### **Develop and use complex spreadsheets** (Excel 2013)

This workbook supports BSBITU402A Develop and use complex spreadsheets in the BSB07 Business Services Training Package.

© Millbank Investments Ltd, NZ, June 2015

Software Publications writing team

#### **ISBN 978-1-922241-18-4**

#### **Disclaimer**

All rights reserved. No part of this publication may be reproduced or transmitted in any form or by any means, electronic or mechanical, including photocopying, scanning, recording, or any information storage and retrieval system, without permission in writing from Millbank Investments Ltd, NZ or Software Publications Pty Ltd. No patent liability is assumed with respect to the use of the information contained herein. While every precaution has been taken in the preparation of this book, the publisher and authors assume no responsibility for errors or omissions. Neither is any liability assumed for damages resulting from the use of the information contained herein.

#### **Software Publications Pty Ltd** (ABN 75 078 026 150)

#### **Head Office - Sydney**

Unit 3 25 Gibbes Street Chatswood NSW 2067

www.SoftwarePublications.com.au

#### **Published and printed in Australia**

# **BSBITU402A Develop and use complex spreadsheets**

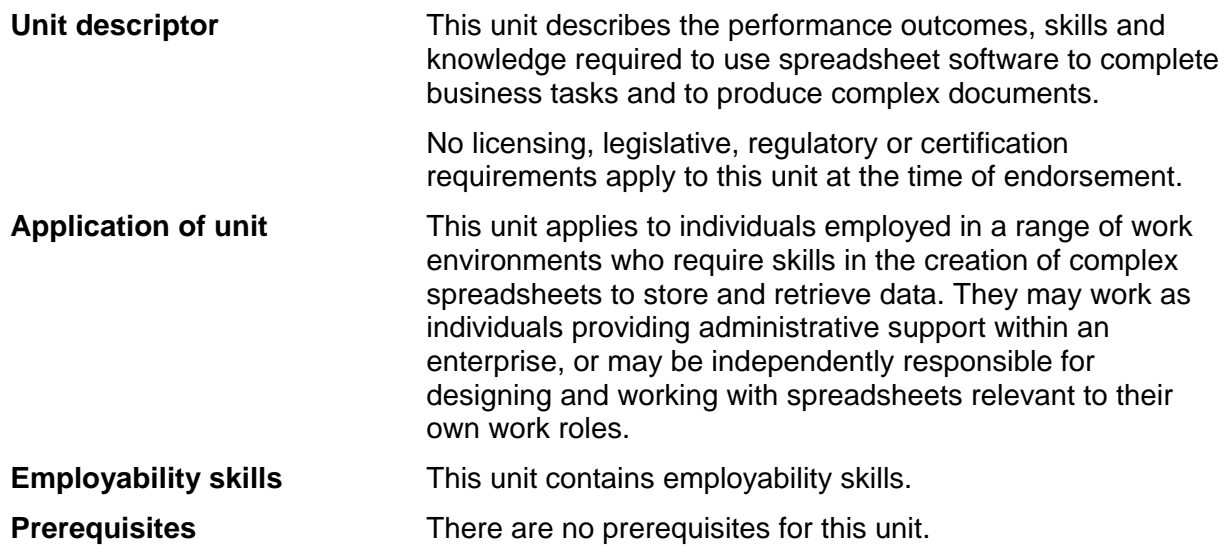

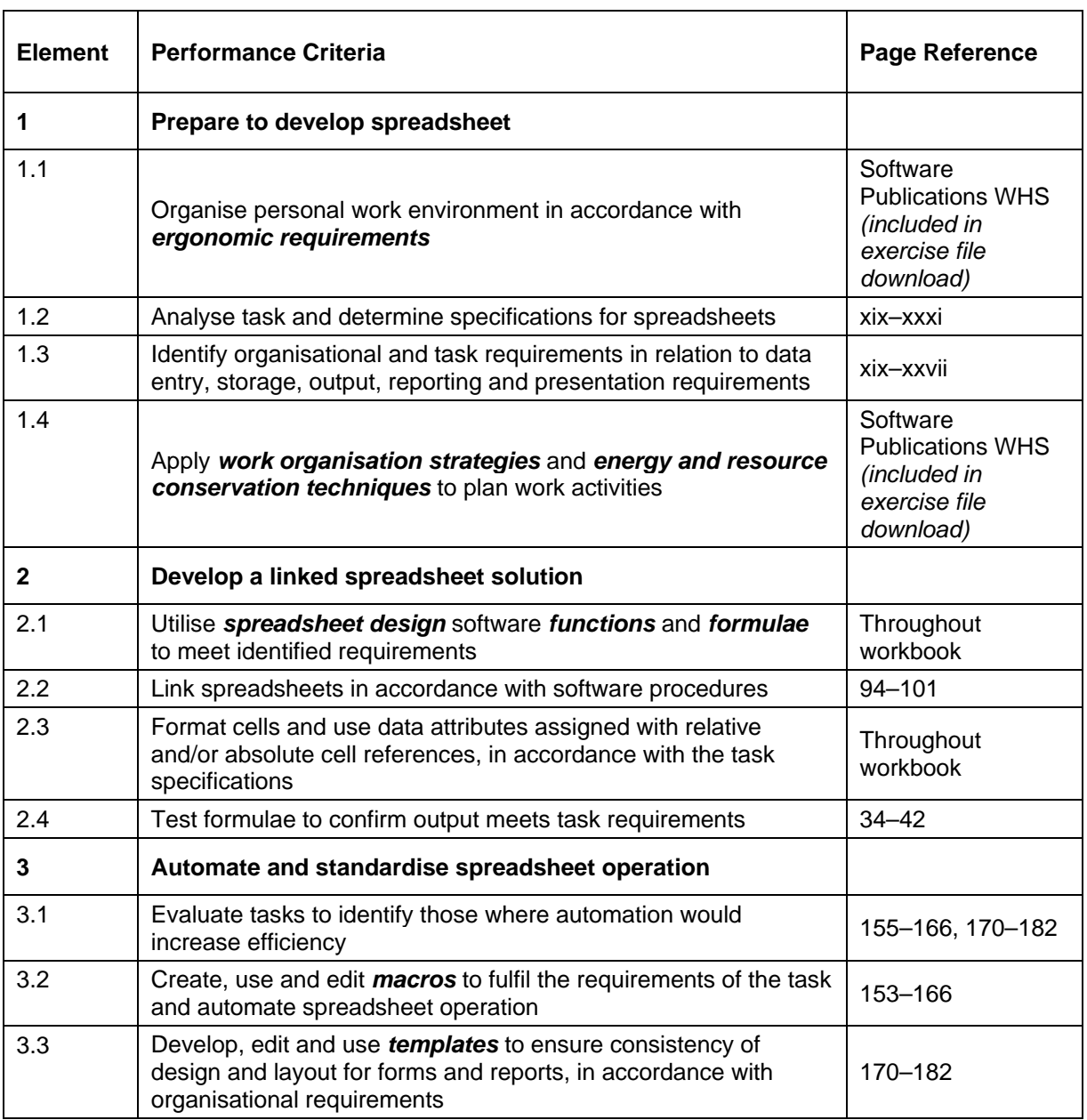

 $\mathsf{r}$ 

 $\overline{\mathbf{r}}$ 

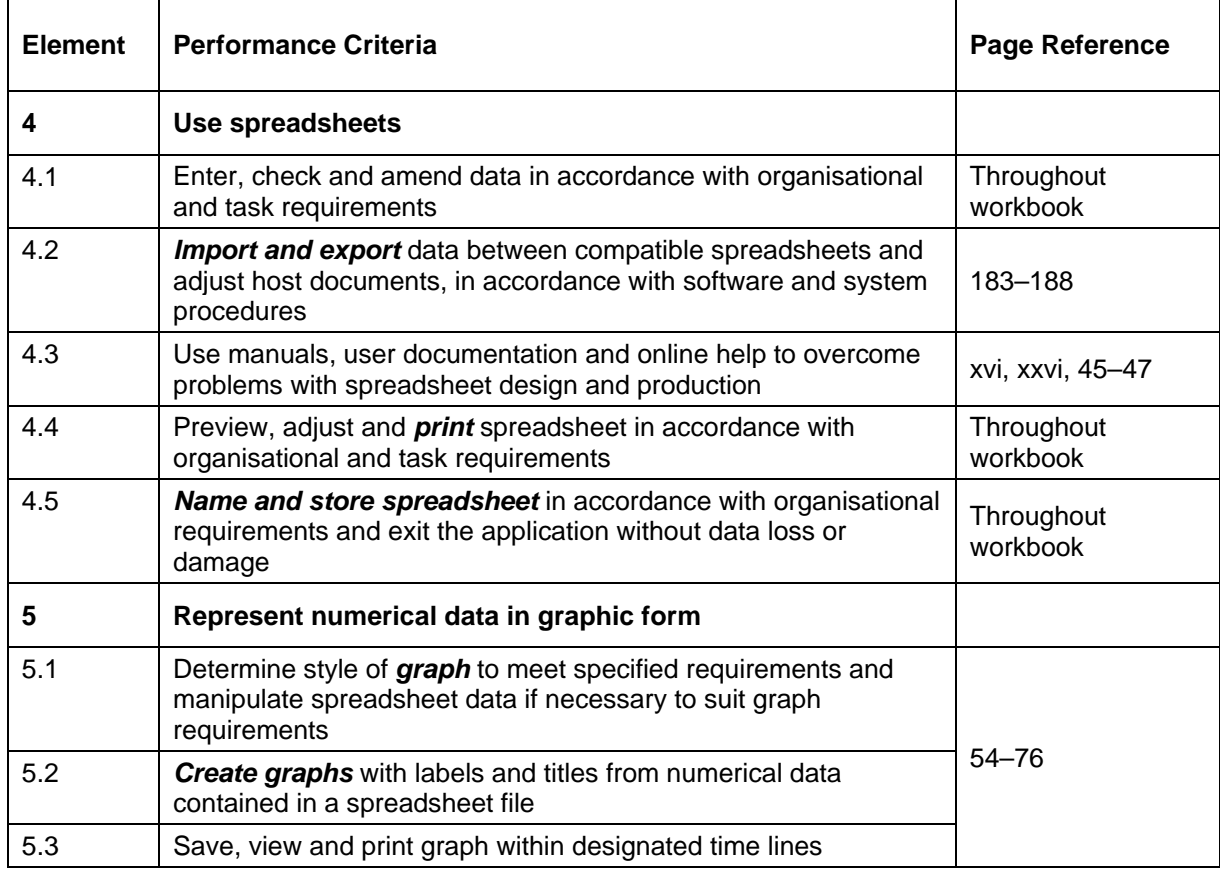

#### **Required Skills and Knowledge**

This section describes the skills and knowledge required for this unit.

#### **Required skills**

- literacy skills to interpret and evaluate the purposes and uses of various features of spreadsheets and to use a variety of strategies for planning and reviewing own work
- proofreading and editing skills to check for accuracy and consistency of information by consulting additional resources
- numeracy skills to collate and present data, graphs and related references.

#### **Required knowledge**

- advanced functions of spreadsheet software applications
- impact of formatting and design on the presentation and readability of data
- key provisions of relevant legislation from all forms of government, standards and codes that may affect aspects of business operations, such as:
	- anti-discrimination legislation
	- ethical principles
	- codes of practice
	- privacy laws
	- occupational health and safety
	- organisational policies and procedures

#### *Range Statement*

The range statement relates to the unit of competency as a whole. It allows for different work environments and situations that may affect performance. Bold italicised wording, if used in the performance criteria, is detailed below. Essential operating conditions that may be present with training and assessment (depending on the work situation, needs of the candidate, accessibility of the item, and local industry and regional contexts) may also be included.

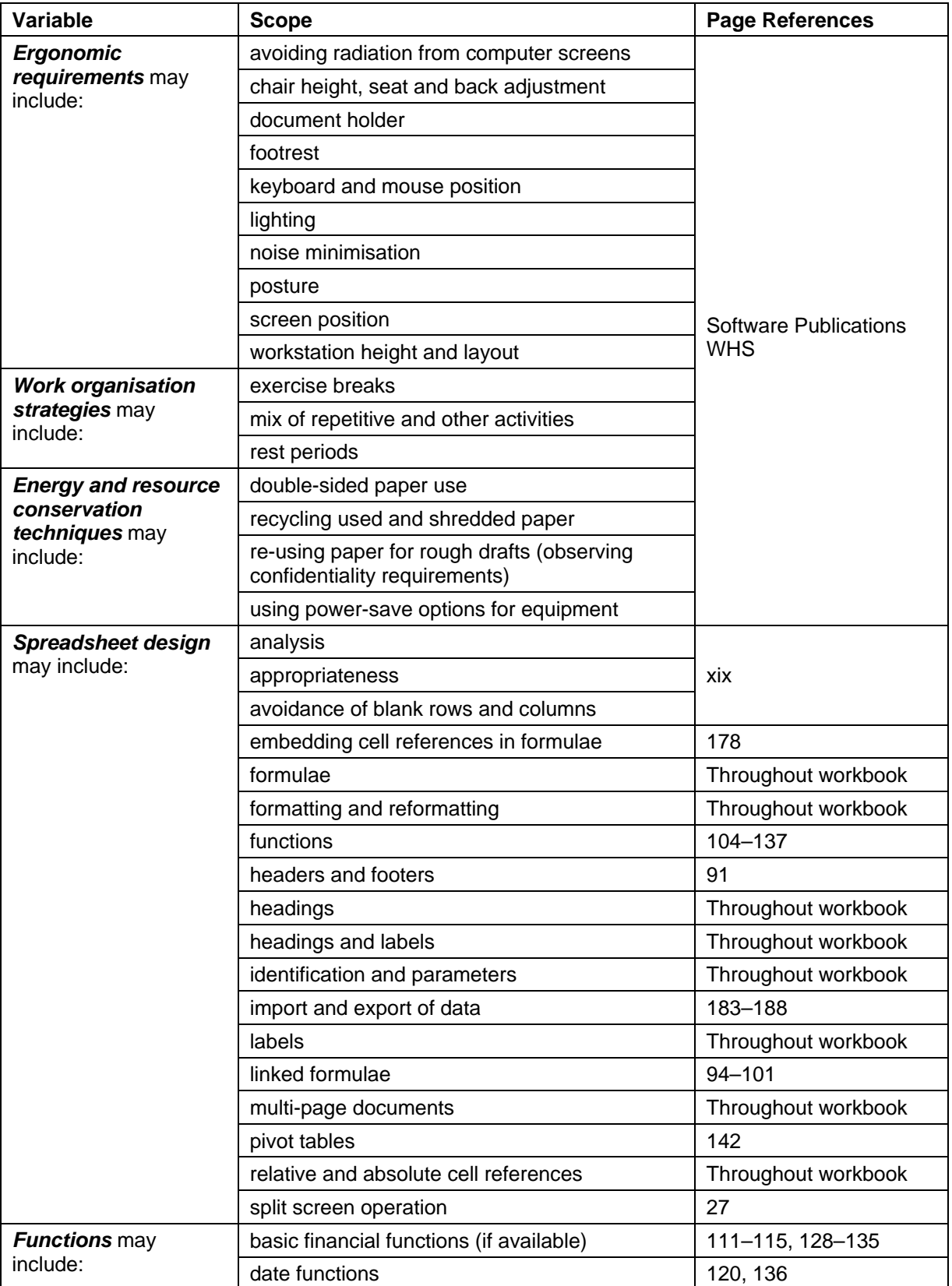

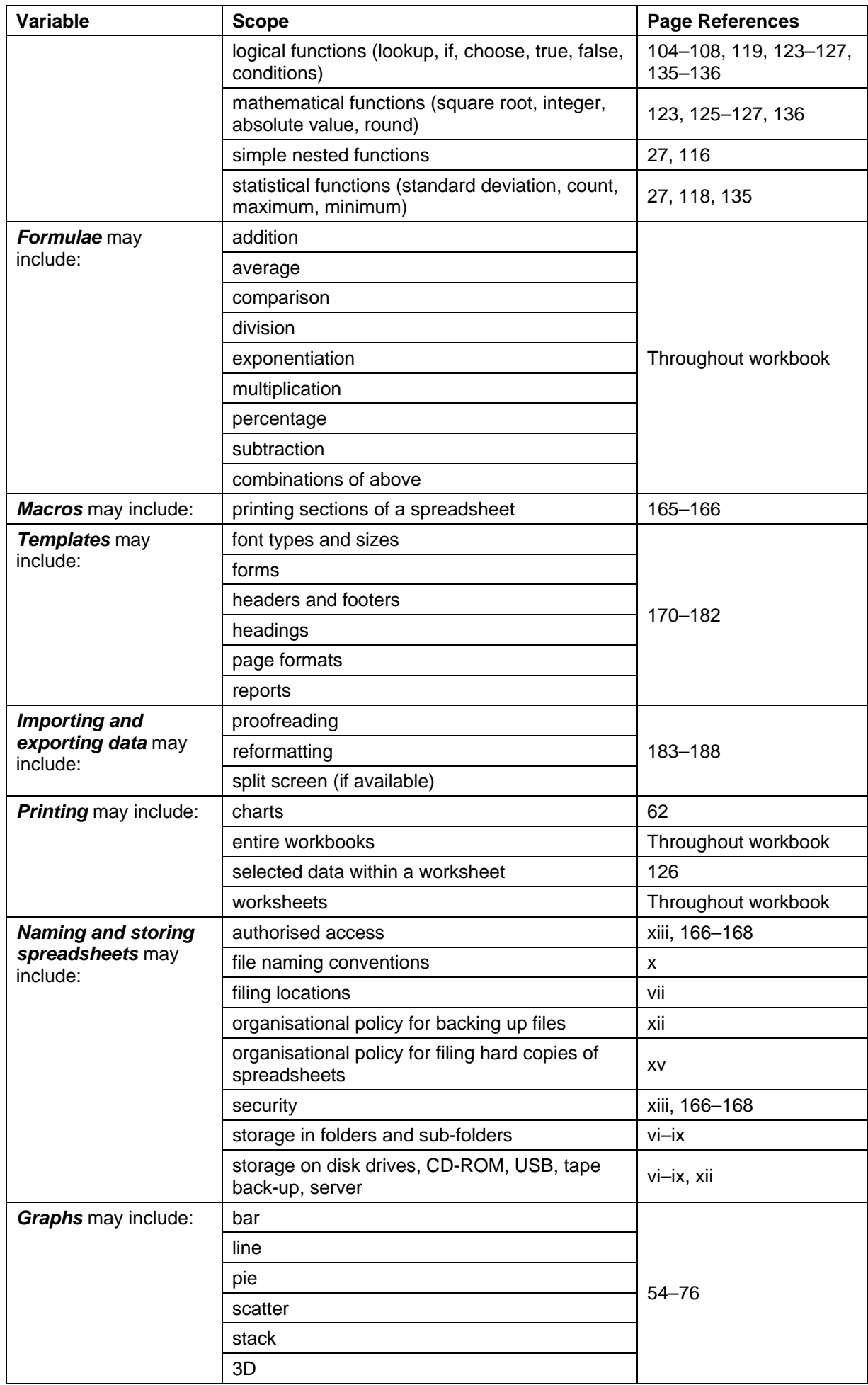

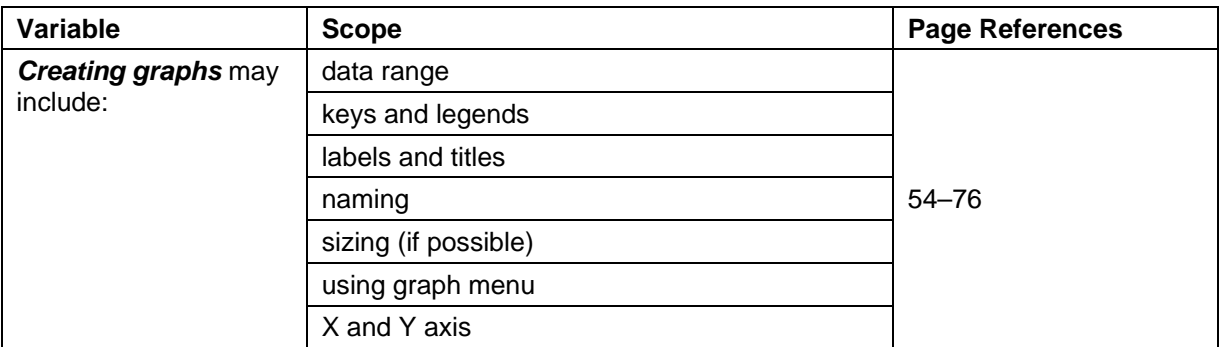

#### *Evidence Guide*

The evidence guide provides advice on assessment and must be read in conjunction with the performance criteria, required skills and knowledge, range statement and the Assessment Guidelines for the Training Package.

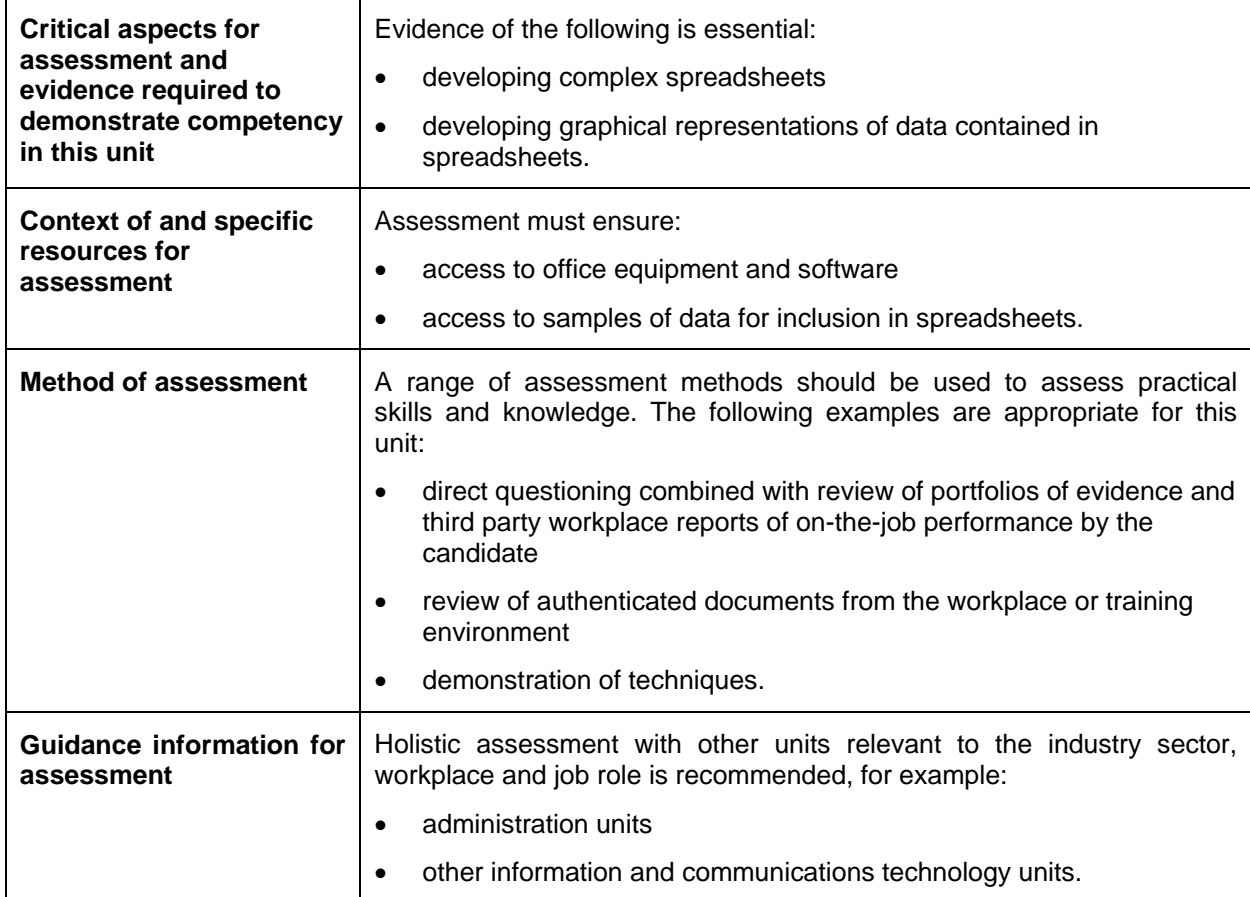

## *Employability Skills Mapping*

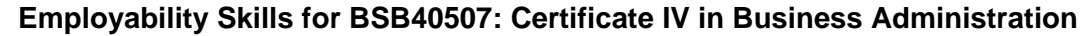

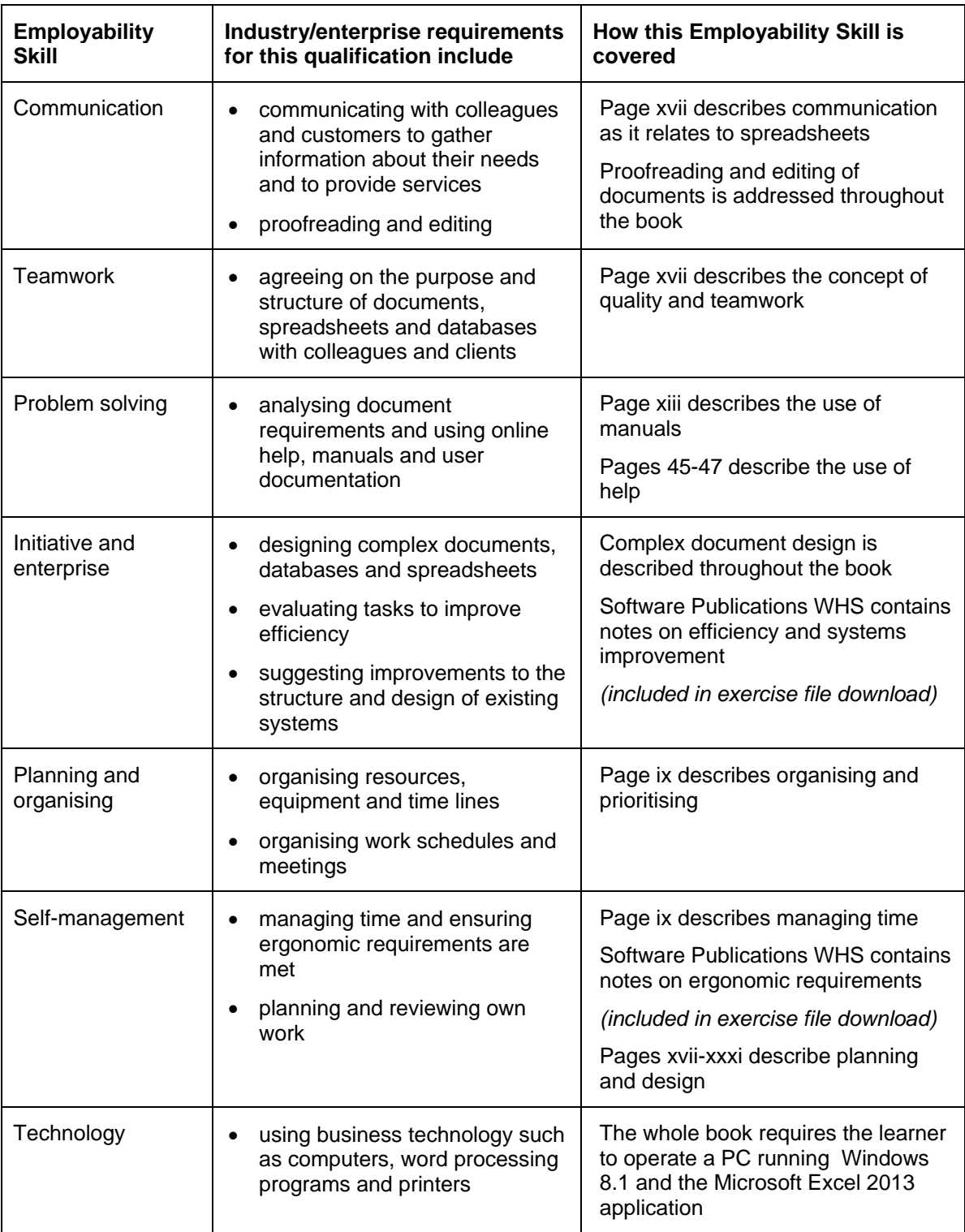

## **Charts**

Worksheet data can be illustrated using charts that are automatically linked to the worksheet. Alterations made to worksheet data will redraw the chart accordingly.

Charts are used to:

- Illustrate trends, comparisons and relationships
- Emphasise the values of individual items
- Study the differences between large amounts of data
- Present data in an effective way.

## **Types of Charts**

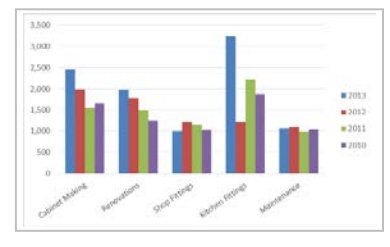

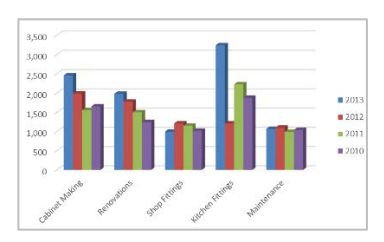

Clustered Column 3-D Clustered Column 3-D Stacked Column

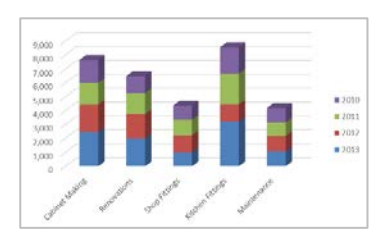

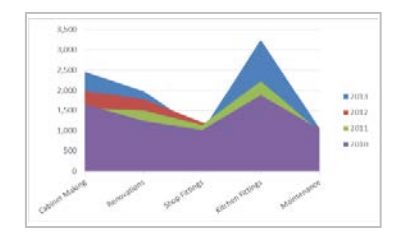

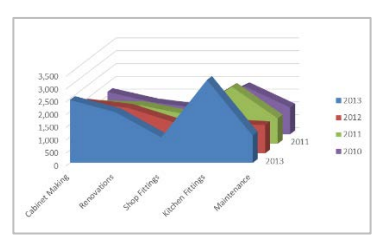

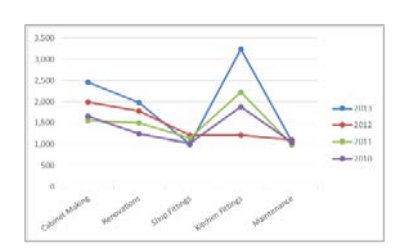

Stacked Area **3-D** Area **Line with Markers** 

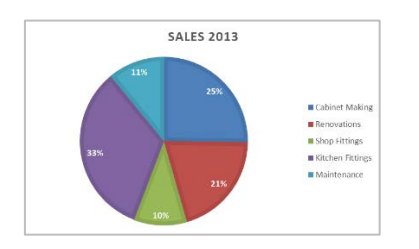

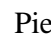

 $2010$  $2011$ <br> $2012$ <br> $2012$ 

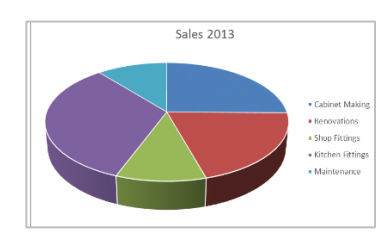

Pie in 3-D Doughnut

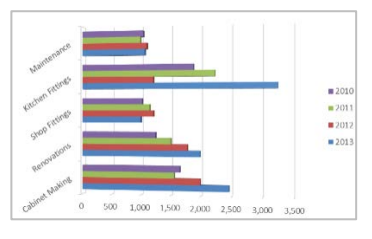

Clustered Bar 3-D Clustered Bar Combo

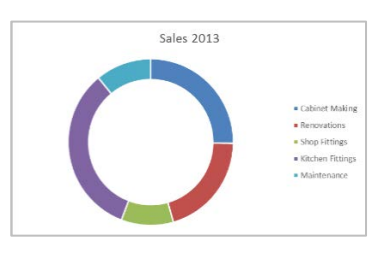

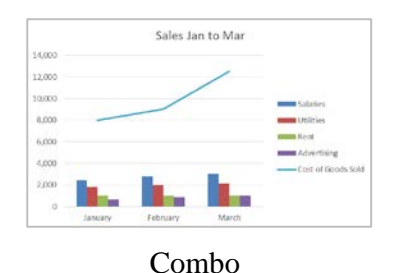

© Millbank Investments Ltd, 2013 **SECTION 3 55**

## **Which Chart Do I Use?**

Before starting to create a chart you need to analyse what you want the chart to show, e.g. the gradual increase/decrease of sales, which branch is doing well out of the four branches, comparison of last year's sales with this year's sales so far or the level of student grades. Excel 2013 now makes this decision easier when you use Recommended Charts. You can scroll through the list of suggested charts and select the chart that best suits you or choose from the full range of charts.

The most commonly-used charts are described below.

## **Column/Bar Chart**

A column or bar chart displays data that is arranged in columns and rows on a worksheet. A column chart displays categories along the horizontal (category) axis and values along the vertical (value) axis. This type of chart is one of most commonly used charts.

## **Area Chart**

**Line Chart**

**Pie Chart**

showing large amounts of data.

one portion of data against an entire group.

An area chart displays data that is arranged in columns and rows in a worksheet. Area charts display data relating to numbers or percentages over a period of time and shows the relationship of parts to a whole.

Used to display trends and comparisons between different groups of data over a period of time. It is also used for

A pie charts displays data that is arranged in one column or row on a worksheet. Data is displayed in proportion to the total amount of data. This type of chart allows a user to compare

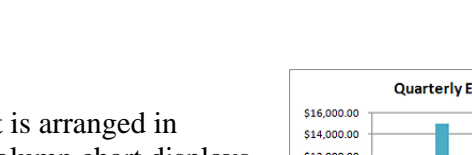

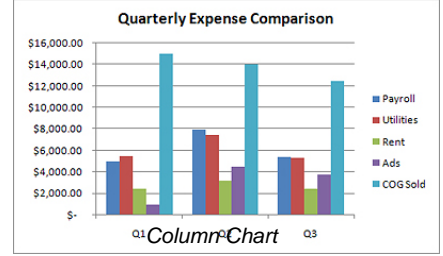

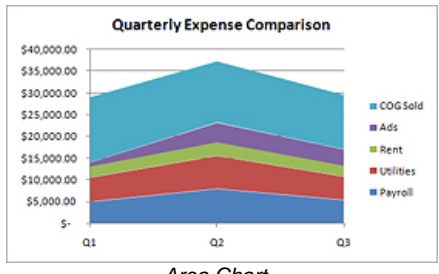

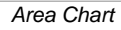

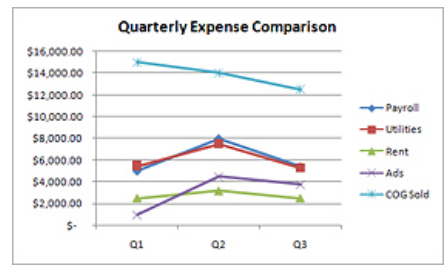

*Line Chart*

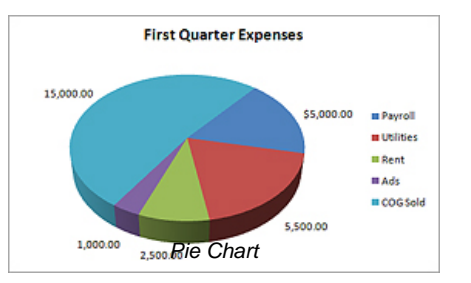

## **Charts Group**

The Charts Group on the Insert Ribbon is used to create charts.

In traditional two-dimensional charts, the primary horizontal axis is used to reflect categories and the primary vertical axis to reflect values. A feature of Excel is three-dimensional charts; a number of which will be used throughout this section. In a three-dimensional chart, a third axis, known as the depth axis, is used which replaces the legend.

## **Chart Worksheets**

Charts can be embedded into your current worksheet or added as a new worksheet to a workbook file. Chart worksheets are displayed full screen and when printed do not include worksheet data.

#### *Chart Data*

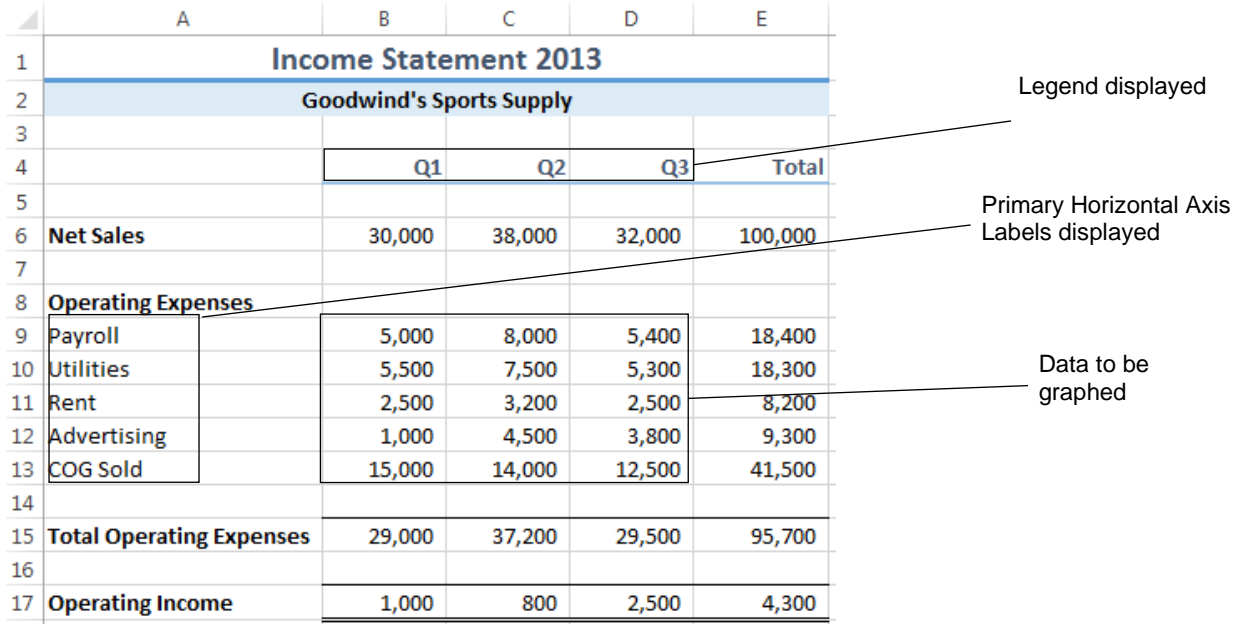

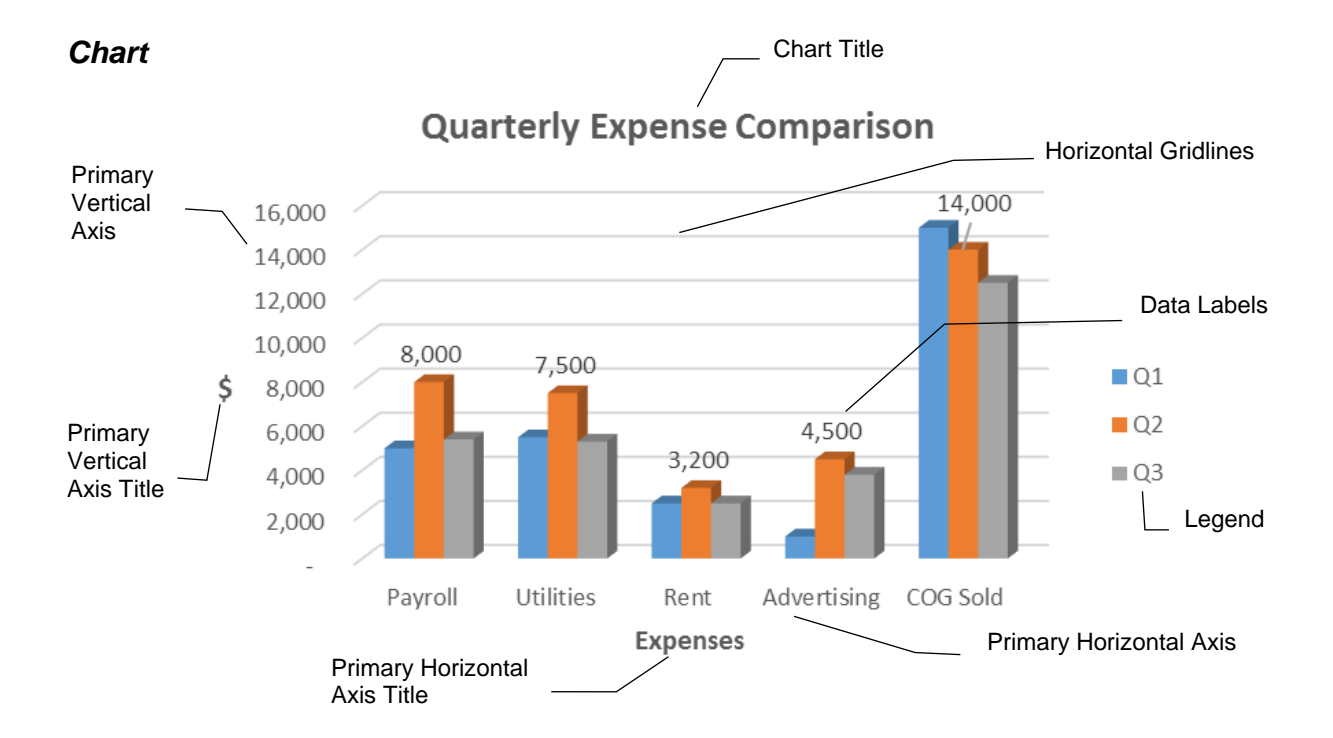

## **Column Charts**

#### **Exercise 43**

- 1 Open the workbook called **Fiji Landing Apartments**.
- 2 Select cells A5 to C8.

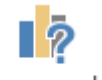

#### Recommended

- 3 On the Insert Ribbon click on Charts in the Charts group. Click on each of the recommended charts to see how the data will be displayed.
- 4 Select the fourth option, a clustered column chart. Click OK.

The chart will display on the worksheet as an embedded object.

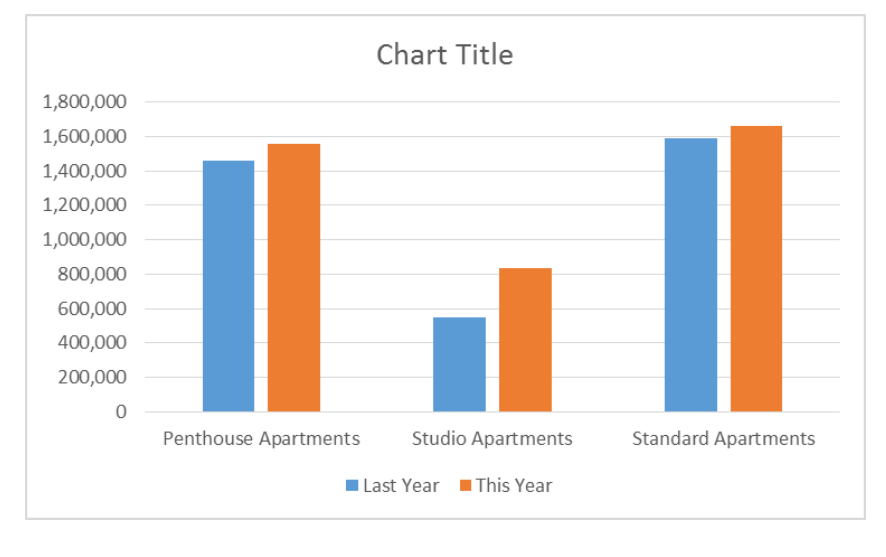

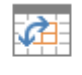

Switch Row/

5 On the Chart Tools Design Ribbon click on the Switch Row/Column button Column to view the chart by rows.

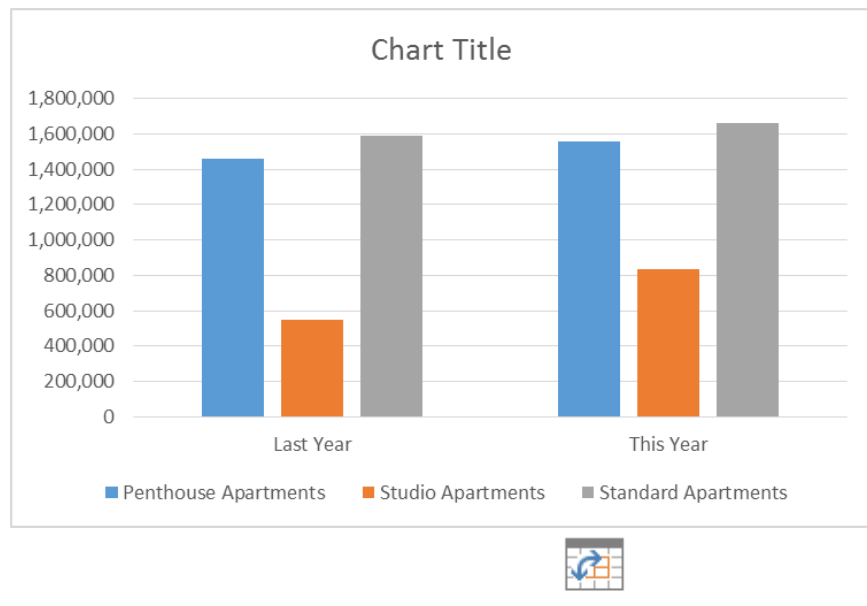

Switch Row/

- 6 Click on the Switch Row/Column button Column again to view the chart by columns.
- 7 Save the workbook and leave it open for the next exercise.

## **Chart Elements**

When a chart is selected, three buttons display at the right of the chart whether the chart is embedded in the worksheet or is a new worksheet.

The top button is Chart Elements  $\|\cdot\|$ . When you click on the button a list of chart elements will display allowing you to add, remove or change chart elements such as the title, legend, gridlines and data labels. Clicking on the arrow at the right of the element will display further options. Different chart types have different elements.

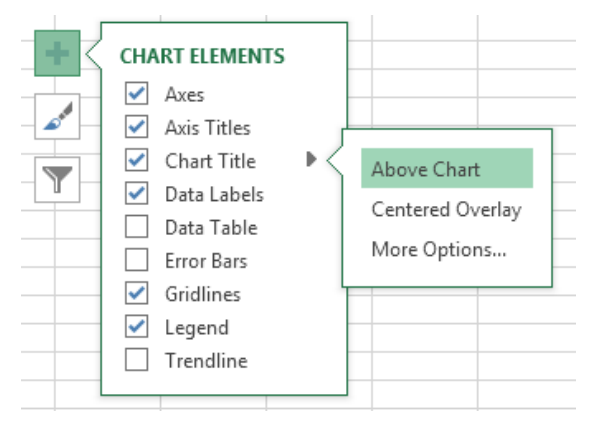

## **Chart Styles**

The second button to the right of the chart is

Chart Styles  $\boxed{\underline{\hspace{1cm}}}$ . This allows a style and colour scheme to be applied to the chart. The Style tab displays a variety of styles for your chosen chart type. The Color tab allows you to change the colours in your chart.

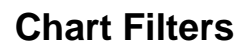

The third button to the right of the chart is

Chart Filters  $\boxed{\mathbb{T}}$ . This allows you to edit which data points and names are visible on your chart. If you want to remove one of the series or categories, deselect and then click on the Apply button.

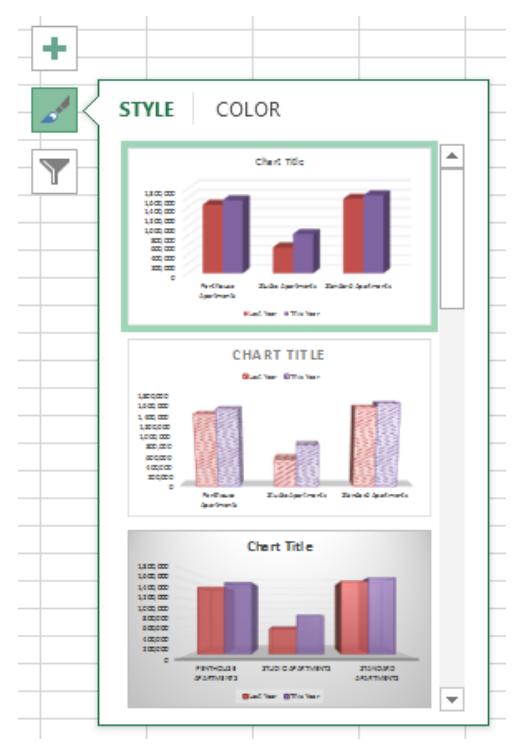

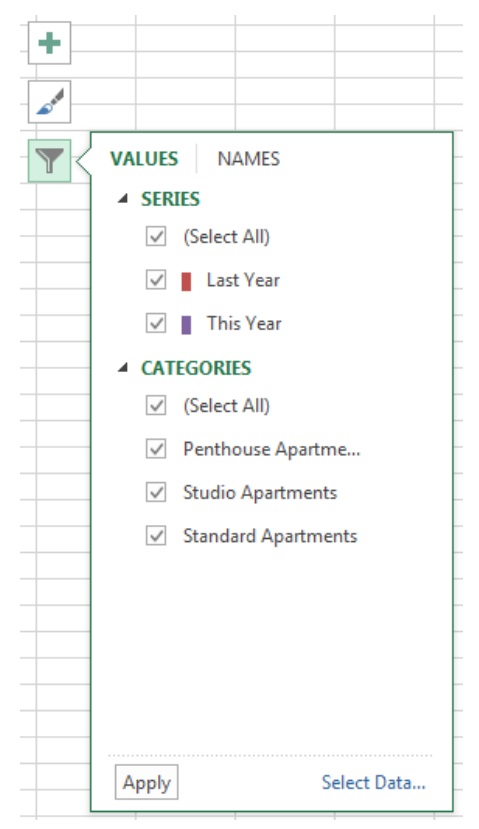

## **Chart Tools Design Tab**

As well as using the three buttons attached to the chart, the Chart Tools Design Tab provides options for adjusting a chart.

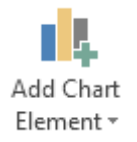

Click on the drop-down arrow on the Add Chart Element button. A list of chart elements will appear with arrows to further menu items where a selection can be made.

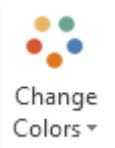

Click on the drop-down arrow on the Change Colors button. A list of chart colour schemes will display; click to apply a different colour scheme.

The Chart Styles group provides a number of pre-formatted chart styles.

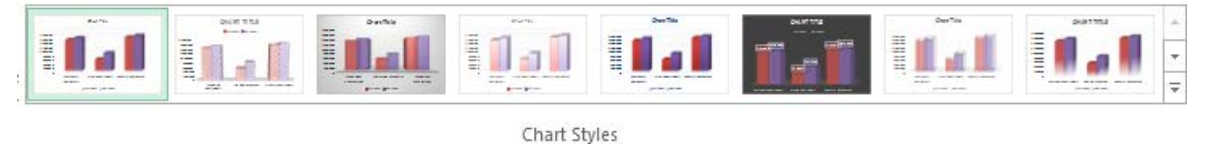

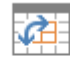

The Switch Row/Column button switches data being charted on the horizontal axis Switch Row/ with that being charted on the vertical axis.

Column

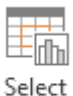

Data

Shows the original selection of data on the worksheet. To change the range, click and drag over required data.

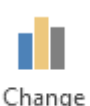

Once a chart has been created, it is possible to change the Chart Type.

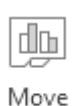

Chart

Chart Type

When a chart is created, it is embedded in your worksheet. The chart can be moved to a new sheet where the chart will display on its own.

## **Chart and Axis Titles, Legend and Chart Location**

- 1 Using the workbook **Fiji Landing Apartments** click on the Chart Title placeholder and type: **Rental Sales**. Press Enter. (Note that the title is entered into the Formula bar, and when Enter is pressed, the chart is updated.)
- 2 Click on  $\left| \frac{+}{+} \right|$  and select Axis Titles. Placeholders appear for both the horizontal and vertical axes.
- 3 Click to select the vertical axis title and type: **\$**. Press Enter.
- 4 Click to select the horizontal axis title and type: **Apartments**. Press Enter.

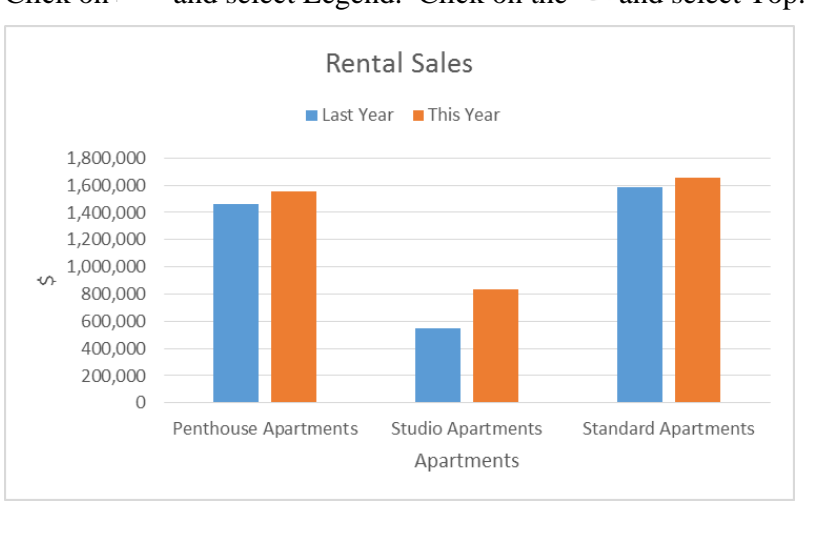

## 5 Click on  $\left| \frac{+}{+} \right|$  and select Legend. Click on the and select Top.

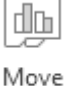

6 On the Chart Tools Design Ribbon click on the Move Chart button Chart.

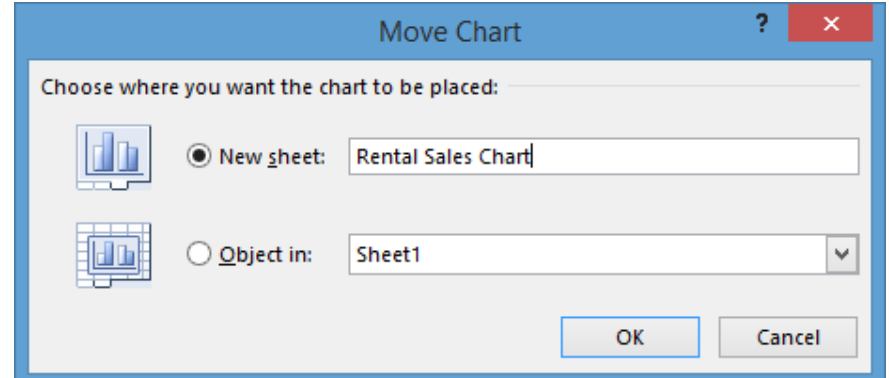

- 7 Click on the *New sheet:* option to place the chart on a separate worksheet. Name the new worksheet: **Rental Sales Chart**. Click on OK.
- 8 Save the workbook and leave it open for the next exercise.

## **Formatting the Chart and Axis Titles**

#### **Exercise 45**

- 1 Using the workbook **Fiji Landing Apartments,** right click on the Chart Title and select A **Font**... from the shortcut menu.
- 2 Increase the font size to 16 pt and apply bold. Change the colour of the font to dark green.
- 3 Format both Axis Titles to bold, italic and dark green.
- 4 Save the workbook and leave it open for the next exercise.

## **Changing the Chart Type**

#### **Exercise 46**

1 Using the workbook **Fiji Landing Apartments**, click on the white background of the chart to select it.

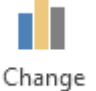

- 2 Click on the Change Chart Type Chart Type button on the Chart Tools Design Ribbon. The Change Chart Type dialog box will display.
- 3 From the All Charts tab, select Line and then Line with Markers **Election**. Two layout options are displayed where the rows and columns are switched. The default chart is on the left. Select the default chart and click on OK. The chart will automatically reformat.

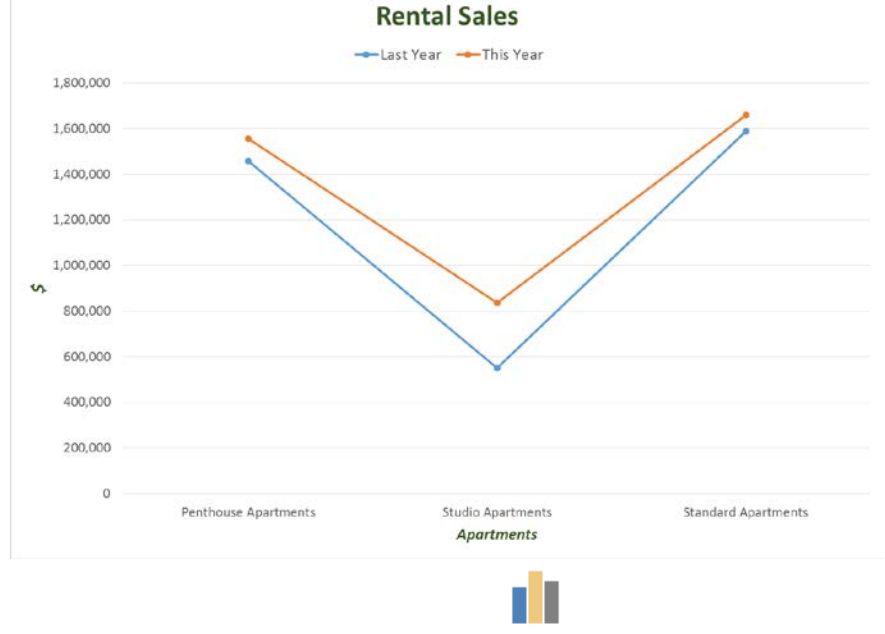

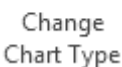

- 4 With the chart still selected, click on
- 5 Select Column and then 3-D Clustered Column  $\mathbb{L}$  With the chart on the left selected, click on OK.

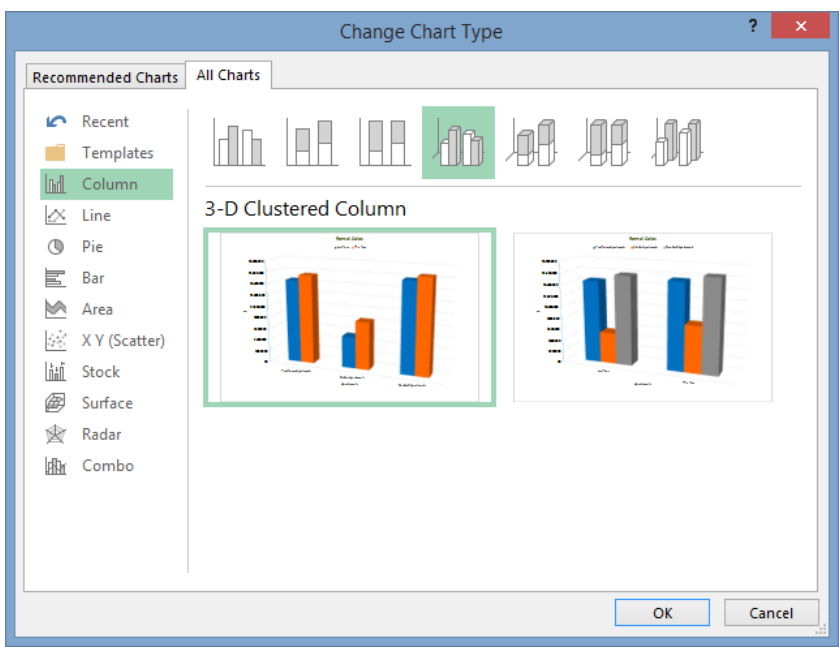

6 Save the workbook and leave it open for the next exercise.

## **Personal Macro Workbook**

A Personal Macro Workbook called **Personal.xlsb** is created when this option is selected from the *Store macro in:* section of the Record New Macro dialog box.

The **Personal.xlsb** file is not displayed but can be edited by choosing Unhide from the View Ribbon (then choose Hide when finished). All macros stored in the Personal Macro Workbook will become 'global'.

## **Placing a Macro Button on the Quick Access Toolbar**

In the following exercise a macro will be created and placed as a button on the Quick Access Toolbar.

#### *Creating the Macro*

#### **Exercise 153**

- 1 Open the workbook called **Classic Images Income**.
- 2 On the Developer Ribbon click on
- 3 Type: **Formatting** in the *Macro name:* box.
- 4 Click on the *Store macro in*:  $\bullet$  and select Personal Macro Workbook.
- 5 Type: **j** in the *Shortcut key:* Ctrl+ box and type the description shown below.

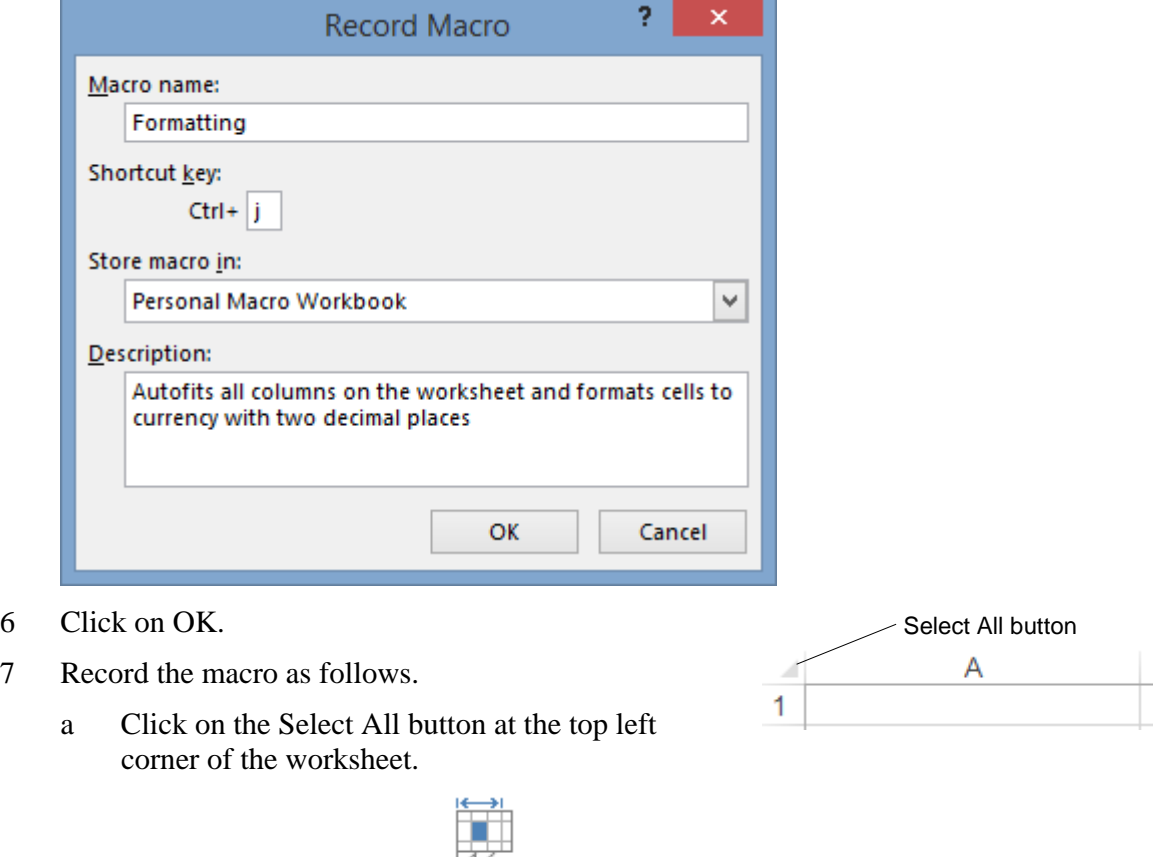

Format b On the Home tab click on  $\overline{\phantom{a}}$  in the Cells group and select  $\overline{\phantom{a}}$  Format Cells... On the Number tab choose the category Currency with two decimal places and \$ signs. Click on OK.

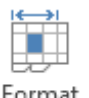

- c Click on  $\overline{\phantom{a}}$  and select AutoFit Column Width
- d Press Ctrl Home.
- 8 Click on the Stop Recording button
- 9 Save the workbook as an Excel Macro-Enabled Workbook named **Classic Images Income** and leave it open for the next exercise

#### *Placing the Macro Button*

#### **Exercise 154**

1 Using the workbook **Classic Images Income**, click on the Customize Quick Access Toolbar button (as shown at the right) and select More Commands...

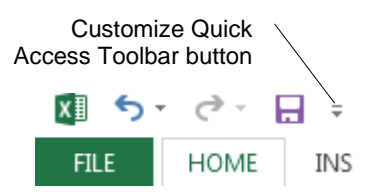

- 2 Click on the  $\bullet$  of the Choose commands from:  $\bullet$  box and select Macros.
- $\frac{3}{2}$  Select  $\frac{3}{2}$  PERSONAL.XLSB!Formatting and click on  $\frac{\text{Add} \rightarrow \text{Add} \rightarrow \text{Add} \$
- 4 Click on  $\boxed{\frac{\text{Modify...}}{\text{and in the Display name: box type: **Formating**}}$
- 5 Click on OK twice. The button will now display in the Quick Access Toolbar as shown below.

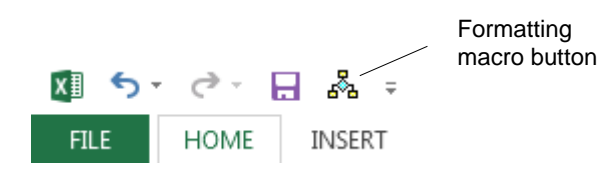

6 Save and close the workbook.

#### *Testing the Macro*

#### **Exercise 155**

- 1 Open the workbook called **Flowers**.
- 2 Click on the Formatting button  $\frac{a}{b}$  on the Quick Access Toolbar.

Column widths will adjust and currency formats will be added.

3 Save the workbook and leave it open for the next exercise

#### **Note**

If a heading spans across the worksheet from column A, then column A will be adjusted to accommodate all the text in that column.

## **Editing the Personal Macro Workbook**

The Personal Macro Workbook is available to all workbooks now and can be edited at any time through the View Ribbon.

- 1 Using the workbook **Flowers**, show the View Ribbon and click on  $\Box$  Unhide in the Window Group.
- 2 With PERSONAL selected from the *Unhide workbook:* box, click on OK.

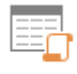

- 3 On the Developer Ribbon, click on the View Macros button Macros.
- 4 Select the Formatting macro and click on  $\begin{array}{|c|c|} \hline \text{Edit} & \text{Edit} \end{array}$ . Edit the macro by removing the \$ sign from the NumberFormat section as shown below.

```
Sub Formatting()
' Formatting Macro
 Autofits all columns on the worksheet and formats cells to currency with two decimal places
 Keyboard Shortcut: Ctrl+i
                                         Delete the $Cells.Select
    Selection. NumberFormat = \sqrt[m]{\#40.00}Selection.Columns.AutoFit
    Range ("A1") . Select
End Sub
```
- 5 Click on the Save button  $\overline{a}$  to save the Personal Macro Workbook.
- 6 Choose [File] Close and Return to Microsoft Excel.
- 7 Display the View Ribbon and click on  $\Box$  Hide to return to the worksheet.
- 8 Run the macro again and the \$ signs will be removed.
- 9 Save the workbook and close.

#### **Note**

The above macro is designed to change an entire worksheet. Sometimes it is more effective to record the macro *after* the range has been selected. The macro will then run on any selection.

10 Exit Excel. A message similar to the following will display:

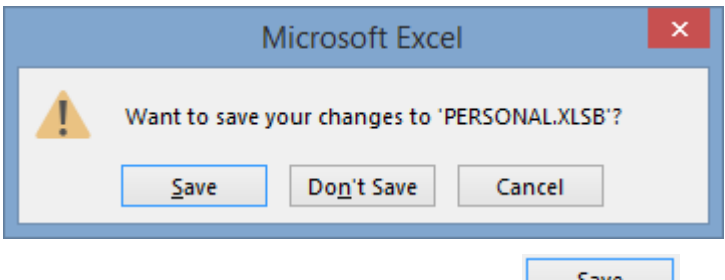

11 To save the macro for future use, click on  $\Box$  Save

#### **Note**

As the **Formatting** macro was saved in the Personal Macro Workbook, it will be available to use in any workbook.

## **Removing a Quick Access Toolbar Button**

A menu item that has been added to a menu can be removed as follows.

- 1 Click on the Customize Quick Access Toolbar button  $\overline{\bullet}$  and select  $\frac{More\ Commons...}{\bullet}$ .
- 2 Select  $\frac{8}{5}$  from the right hand box and click on  $\frac{8}{5}$  < Remove
- 3 Click on OK.

## **New Workbook**

A new macro workbook, other than the Personal Macro Workbook, can also be used to store macros. The New Workbook option is normally used for more specific macros, such as complex formula macros.

When the New Workbook option is selected, and the macro instructions are recorded, the new workbook will be created automatically and titled Book# (e.g. Book8). The workbook can be

accessed through the View Ribbon Switch Windows button  $\frac{\text{Windows } \cdot \text{ }}{\text{ and should be saved with a}}$ relevant file name, e.g. Macros Workbook.

Switch

Macros that are stored in such workbooks can be used in other workbooks but the macro workbook must be open. If the macro workbook is not open then the macros are not available. When macros are assigned to a menu or a button the New Workbook containing the macro will automatically open (and can be seen on the Switch Windows list).

## **Macros in Templates**

Macros are very effective when saved in templates as they are available when the template is used. Use 'This Workbook' option when storing macros with a template.

Save the template as an Excel Macro-Enabled Template

## **Deleting a Macro**

- 1 Open the workbook that contains the macro.
- 2 On the Developer Ribbon click on the View Macros button Macros, then click on the macro name.
- $\frac{1}{3}$  Click on  $\frac{2}{5}$  Click on Yes to confirm the deletion.

## **Printing Macro**

- 1 Open the workbook called **Creative Caps**.
- 2 Select cells A7 to H13.
- 3 On the Developer Ribbon click on **Record Macro** .
- 4 Type: **PrintSelection** in the *Macro name:* box.
- 5 Assign the macro to the shortcut key **Ctrl Shift P** by pressing Shift P in the *Shortcut key:* box.
- 6 Store the macro in the Personal Macro Workbook.
- 7 In the *Description:* box type: **Prints selected cells**.

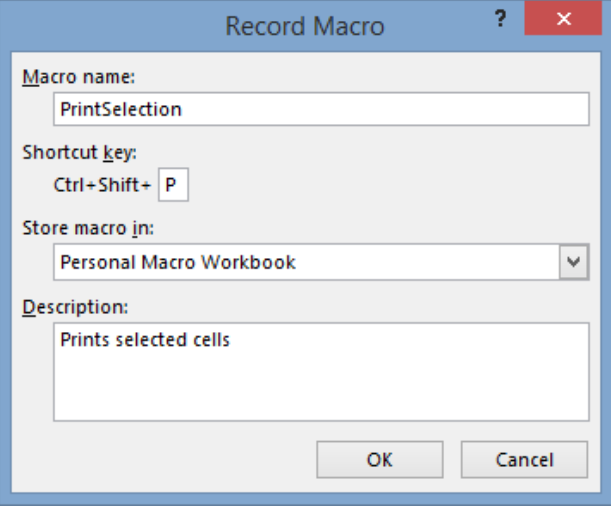

8 Click on OK.

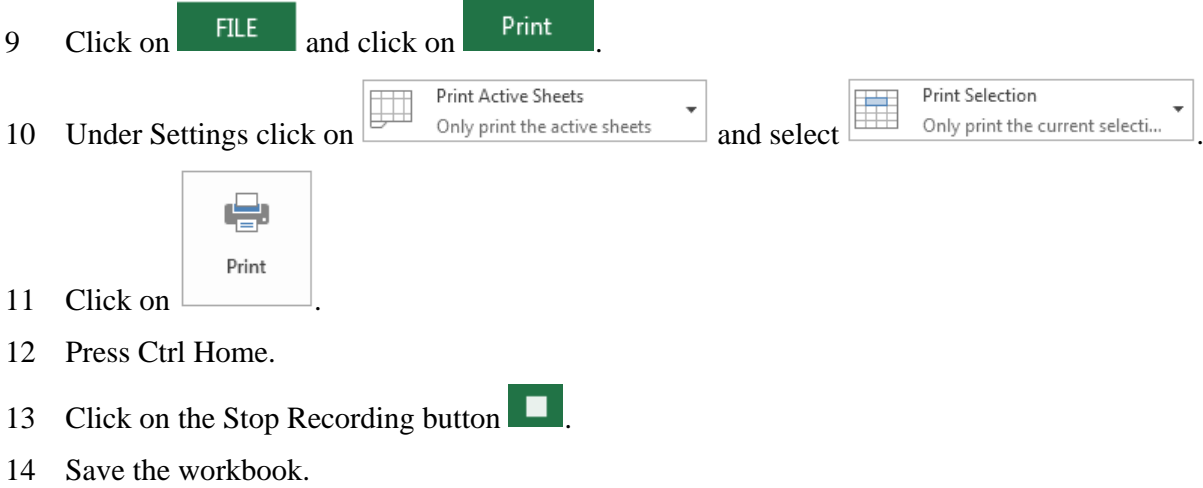

- 15 Select cells A15 to H21 and press **Ctrl Shift P** to print the selection.
- 16 Save and close the workbook.
- 17 Exit Excel. Save changes to **Personal.xlsb**.

## **Cell Protection**

There are two types of protection available within a workbook. Either or both of these options can be used.

- Workbook Protection
- Worksheet Protection

## **Unlocking Cells**

Cells are automatically locked in all worksheets of a workbook. If you wish to have cells 'unprotected' to enter data, then the cells to be made available for data entry must be unlocked **before** the worksheet/workbook is protected.

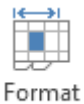

- a Select the worksheet, on the Home Ribbon click on  $\overline{\phantom{a}}$ , select  $\overline{\phantom{a}}$  format Cells..., then select the Protection tab.
- b Remove the tick from the *Locked* check box and click on OK.

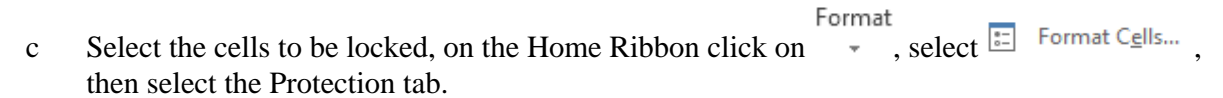

d Add a tick to the *Locked* check box and click on OK.

## **Evidence Guide**

## *Elements and Performance Criteria*

The elements and performance criteria are covered during assessment in the following ways.

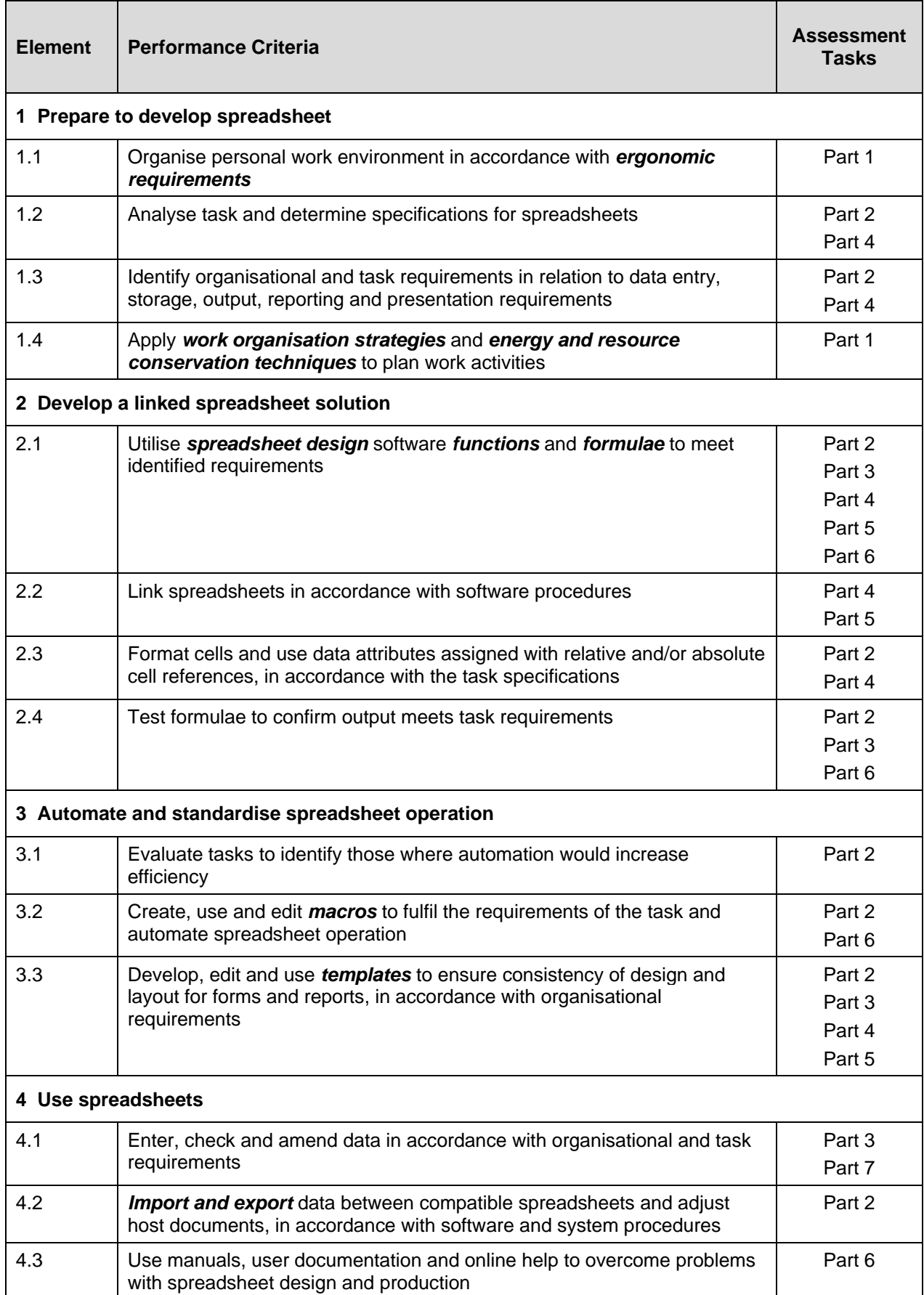

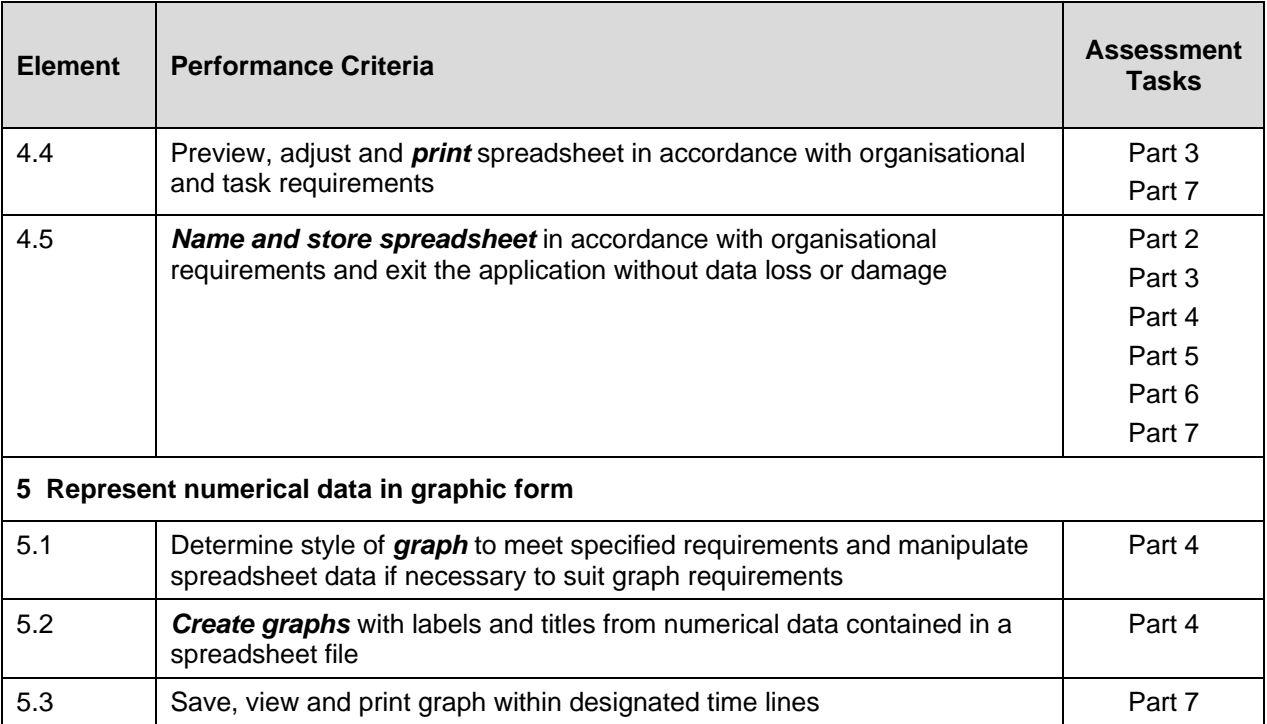

## *Required Skills and Knowledge*

The skills and knowledge are covered during assessment in the following ways.

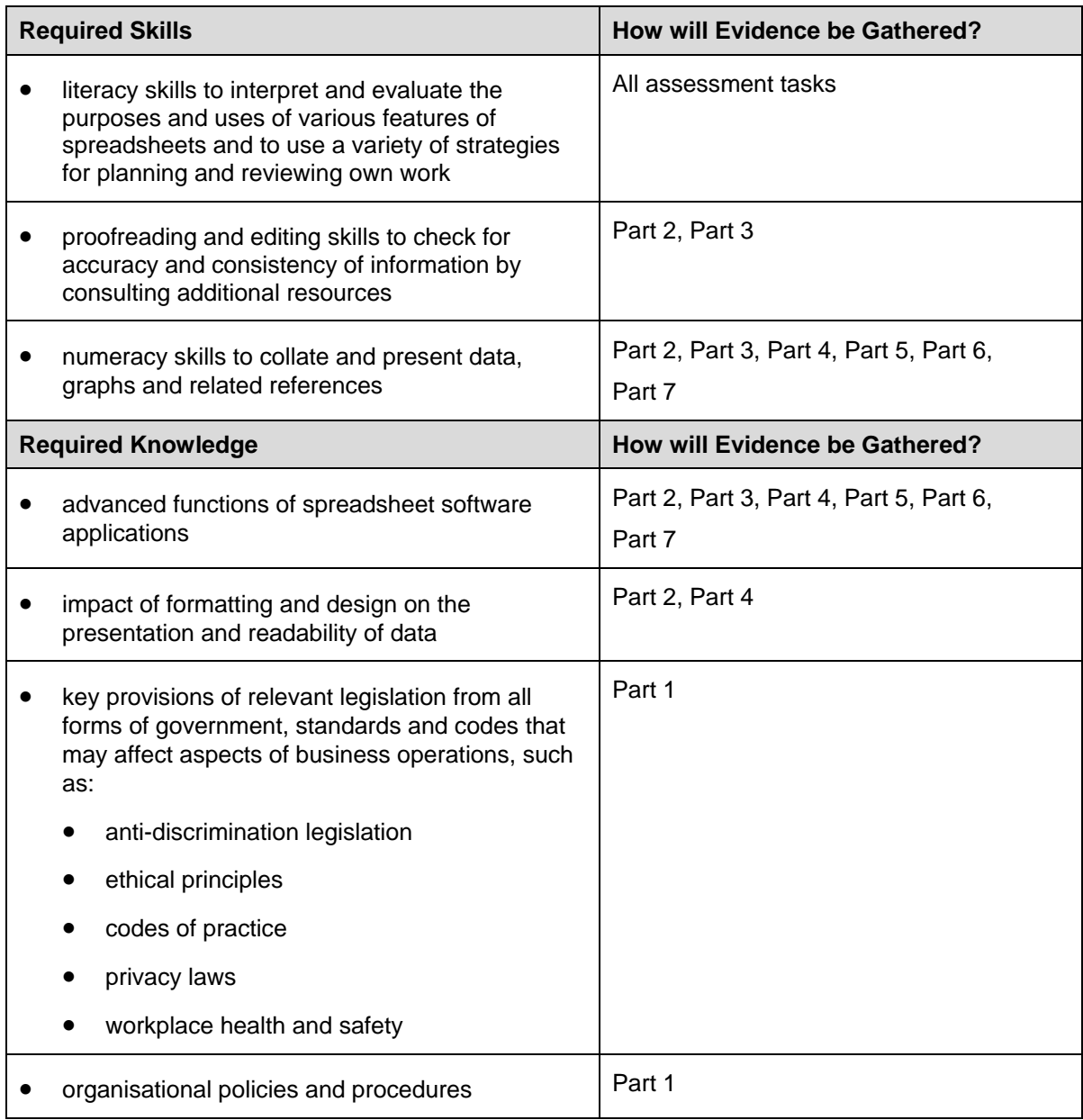

## *Employability Skills BSB40507 Certificate IV in Business Administration*

Employability skills for BSB40507: Certificate IV in Business Administration are assessed in the following assessment tasks.

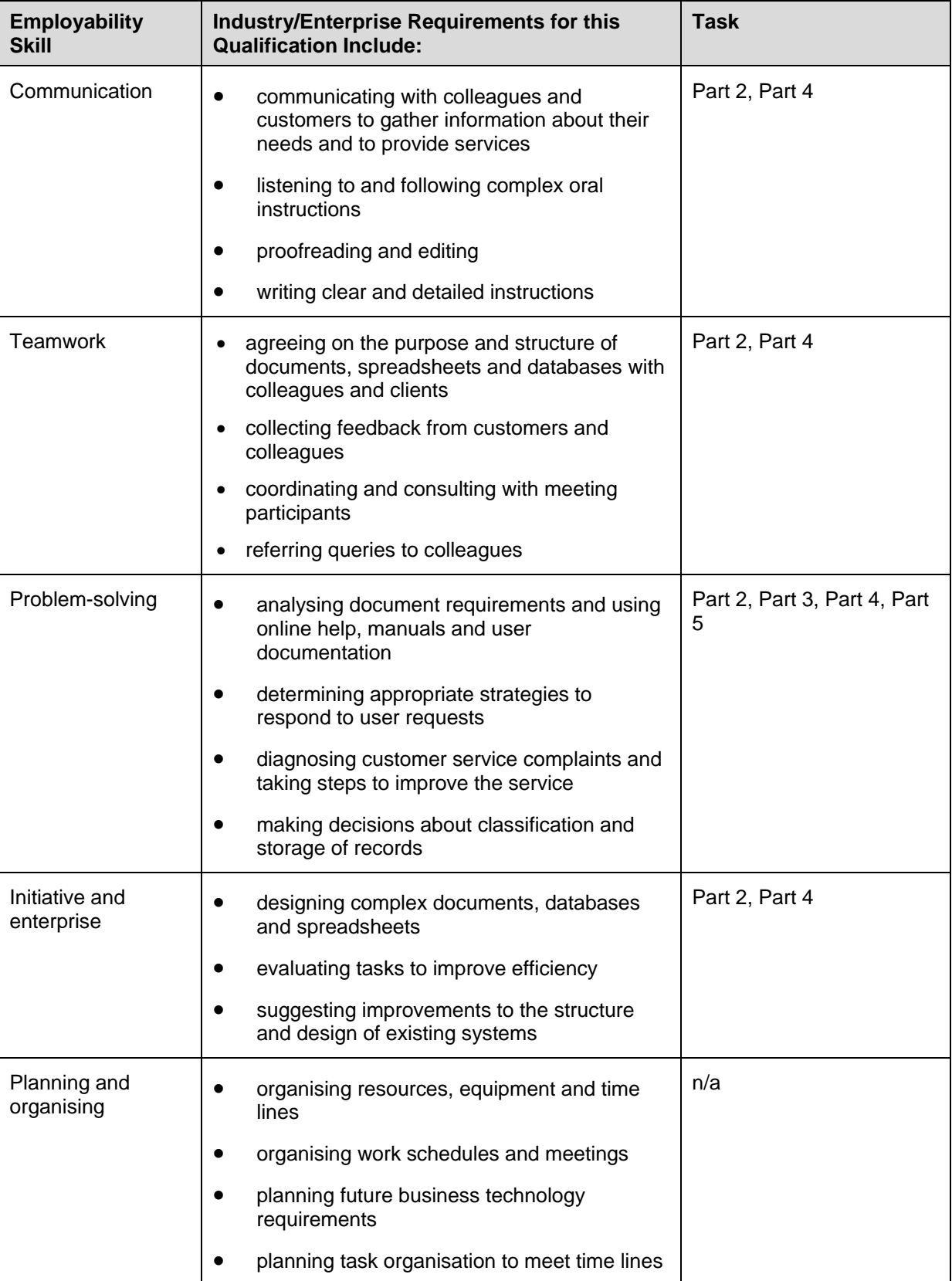

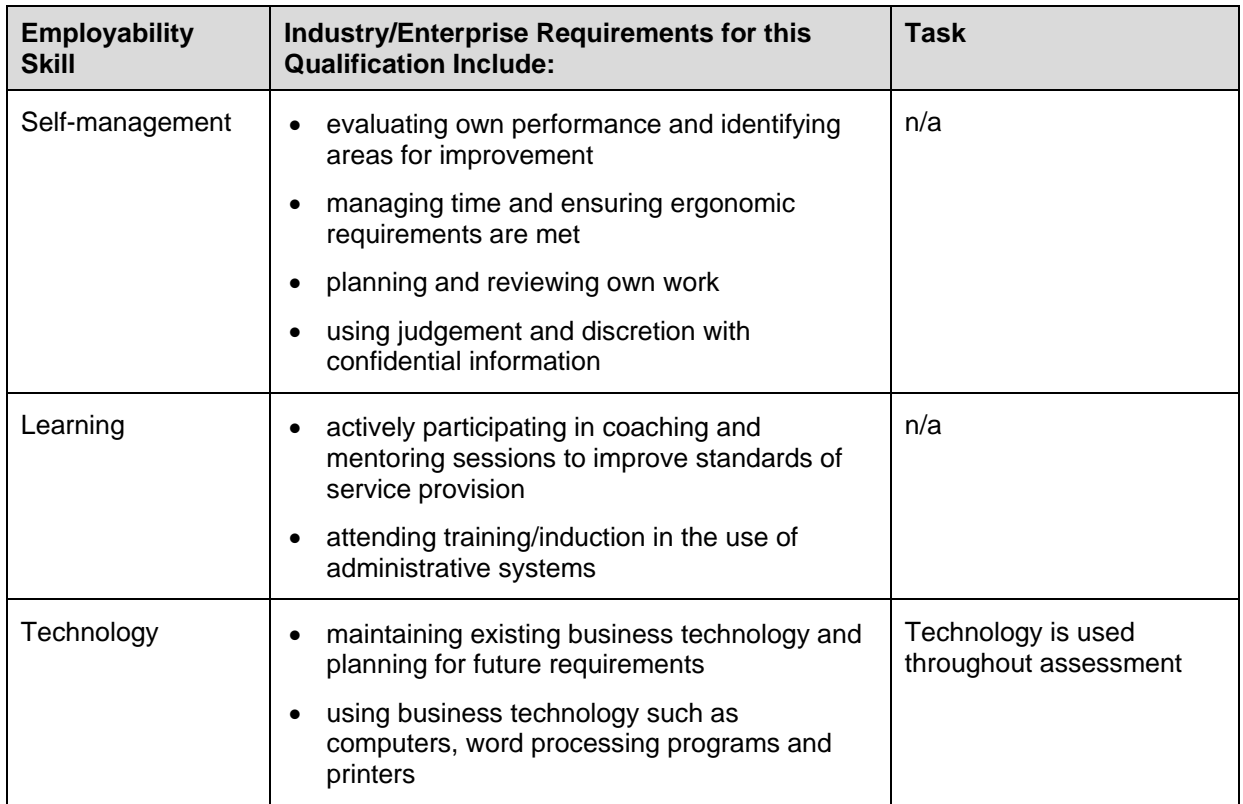

# **BSB Business Services Training Package Supplement**

This workbook can be used by learners completing a qualification in the BSB Business Services Training Package.

## **BSBITU402 Develop and use complex spreadsheets**

## *Application*

This unit describes the skills and knowledge required to use spreadsheet software to complete business tasks and produce complex documents.

It applies to individuals employed in a range of work environments who require skills in creation of complex spreadsheets to store and retrieve data. They may work as individuals providing administrative support within an enterprise, or may be independently responsible for designing and working with spreadsheets relevant to their own work roles.

No licensing, legislative or certification requirements apply to this unit at the time of publication.

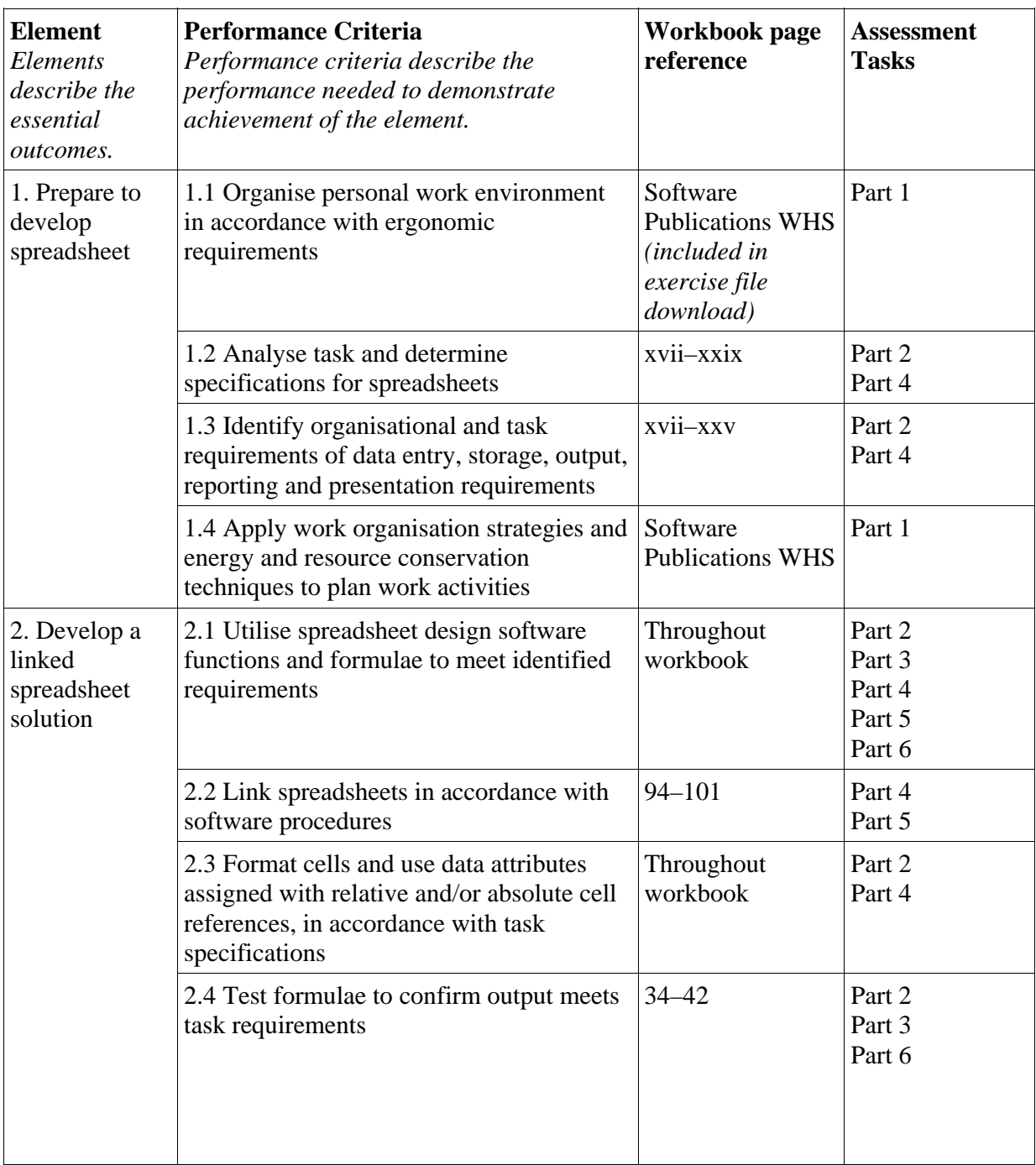

#### *Elements and Performance Criteria*

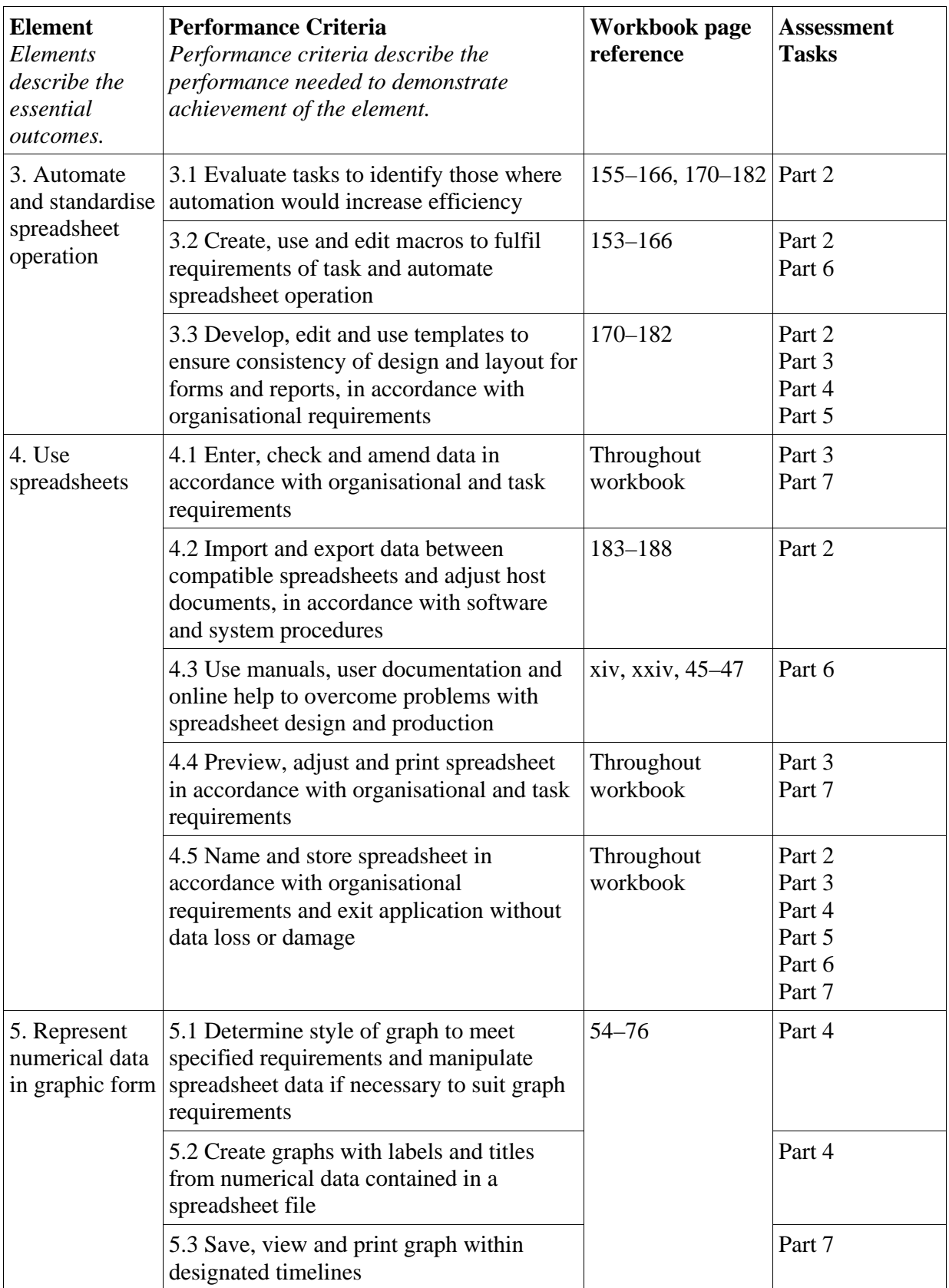

## **Foundation Skills**

This section describes language, literacy, numeracy and employment skills incorporated in the performance criteria that are required for competent performance.

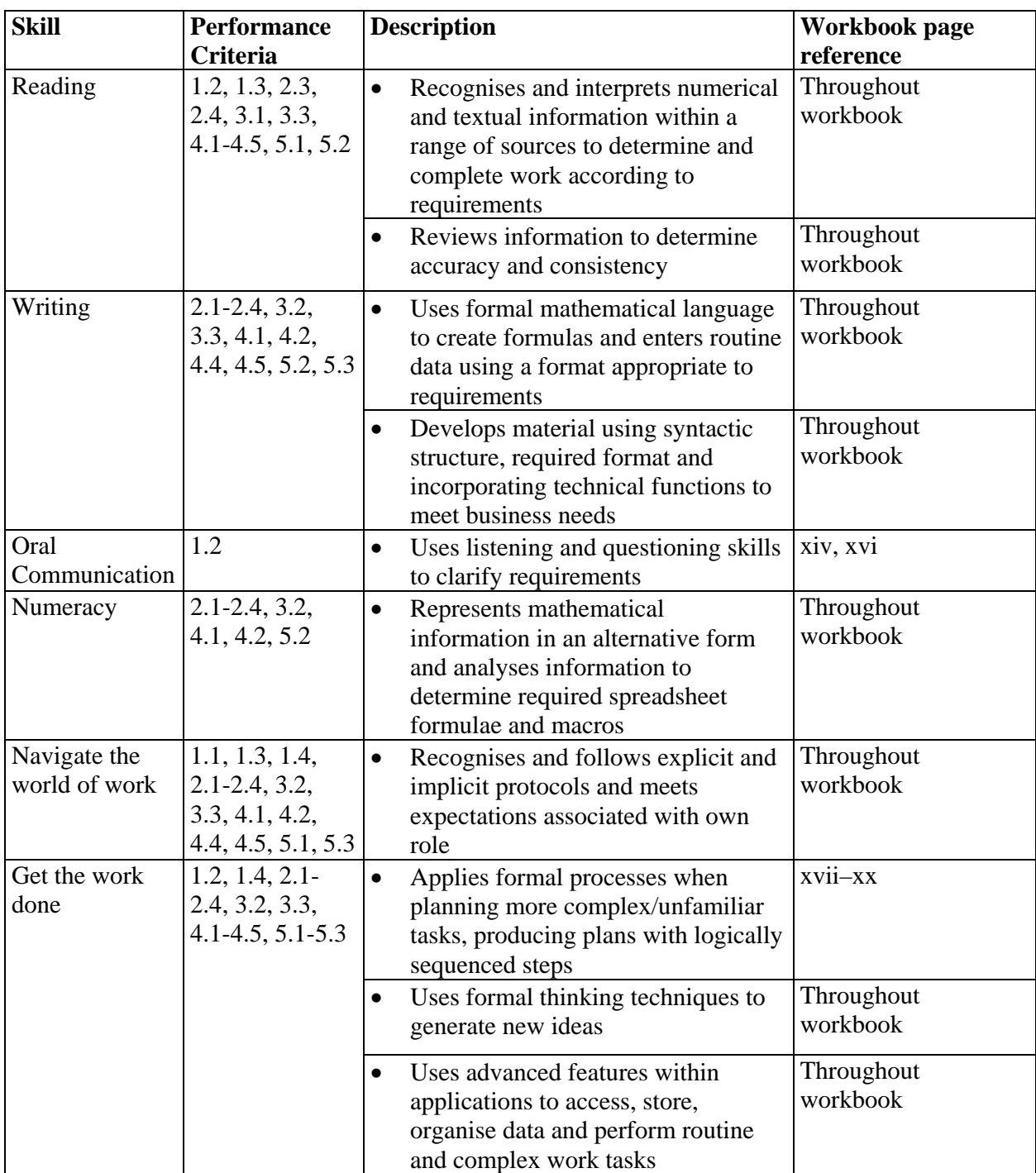

## **Assessment Requirements v1.0**

## *Performance Evidence*

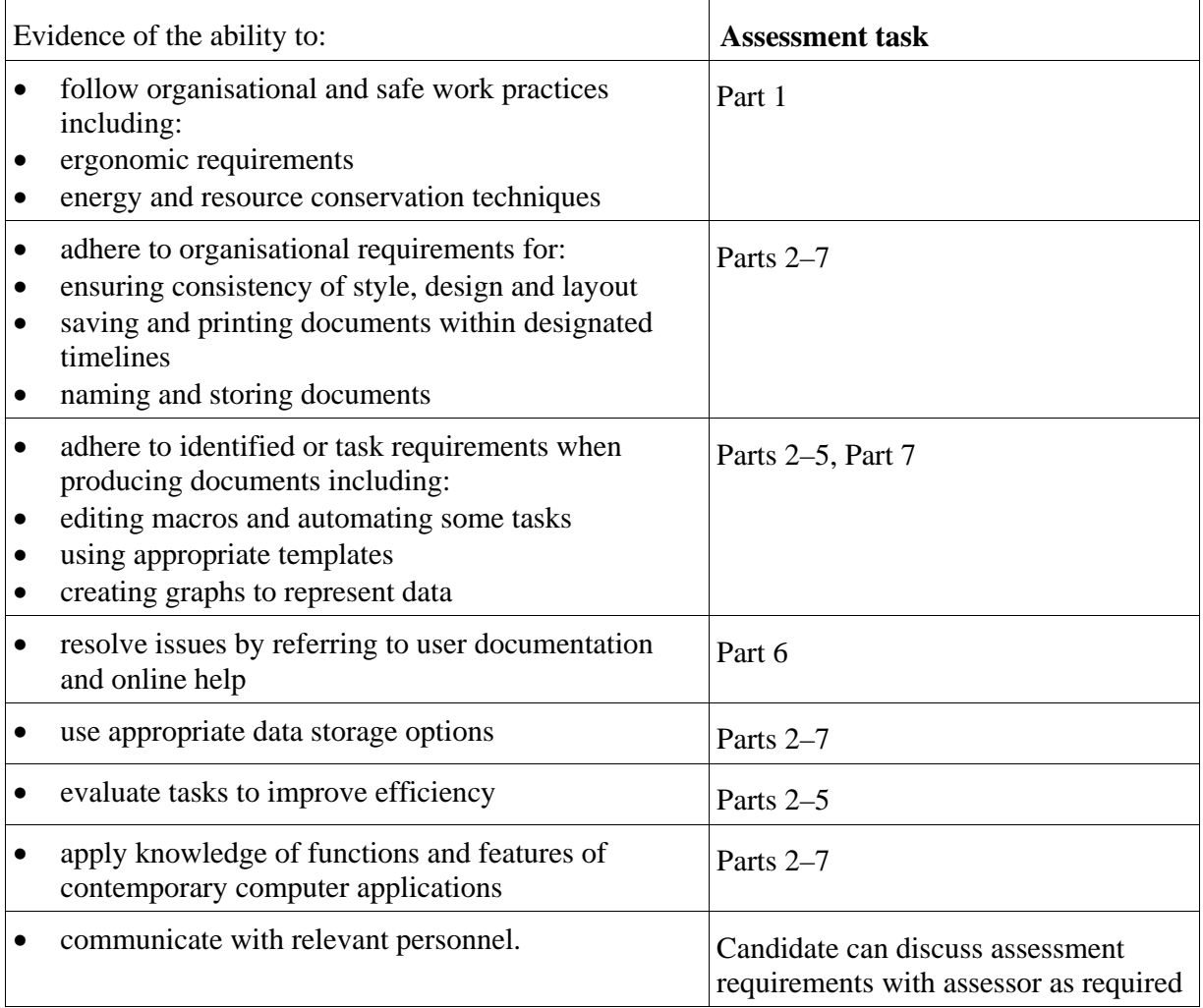

## *Knowledge Evidence*

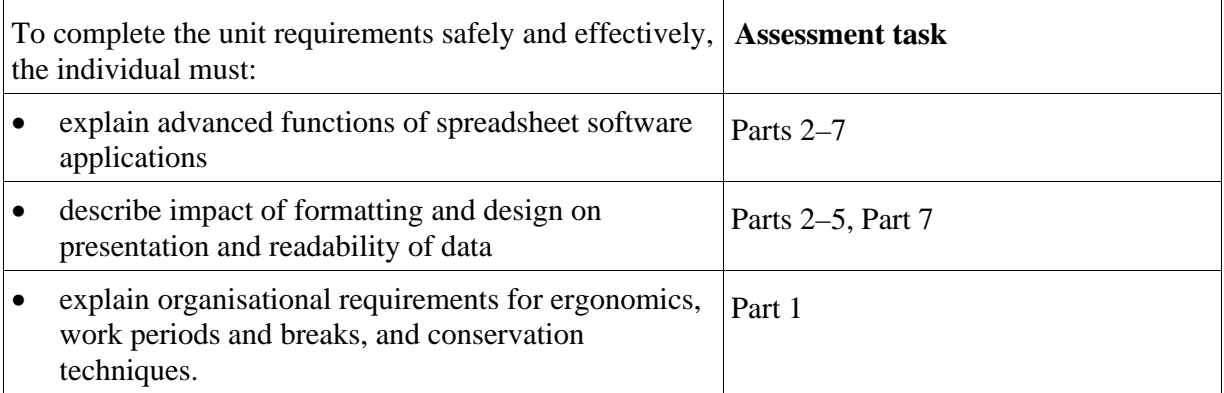